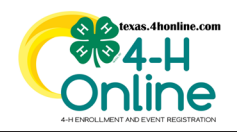

## **TEXAS 4HONLINE COUNTY MANAGER GUIDE MEMBER SEARCH <https://youtu.be/C1-nSWph1Hs>**

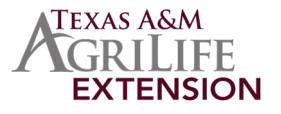

## **SEARCHING**

Search for members, view the member status, check on requirements that are not yet met, view the enrollment information and access family and member profiles. The Members area looks at members across all program years.

- Click the Members link in the navigation pane on the left side of the screen.
- Click the Clear Filters link in the search area.
- Type in keywords or select club participation, role, status, enrollment dates and/or projects. The menus are multiple select menus, meaning you can choose more than one club, role and status in a single search request. Click in the field for the drop-down menu to appear to make your selections or leave blank. Tip: The less filters you put in the better.
- Click the blue Search button.
- The results will be displayed at the bottom of the screen. The click columns titles to sort the information as needed. Hover over the icon in the Requirements column to see which requirements are not yet met.
- Click the name of the person to navigate to that member's dashboard, family profile, enrollment, events, and other items in the Family account. This screen will display a member's last active information until they are enrolled for the current 4-H year. This may not be the current county, club, member type, etc. This information will be updated when the member enrollment has been started for the current year.

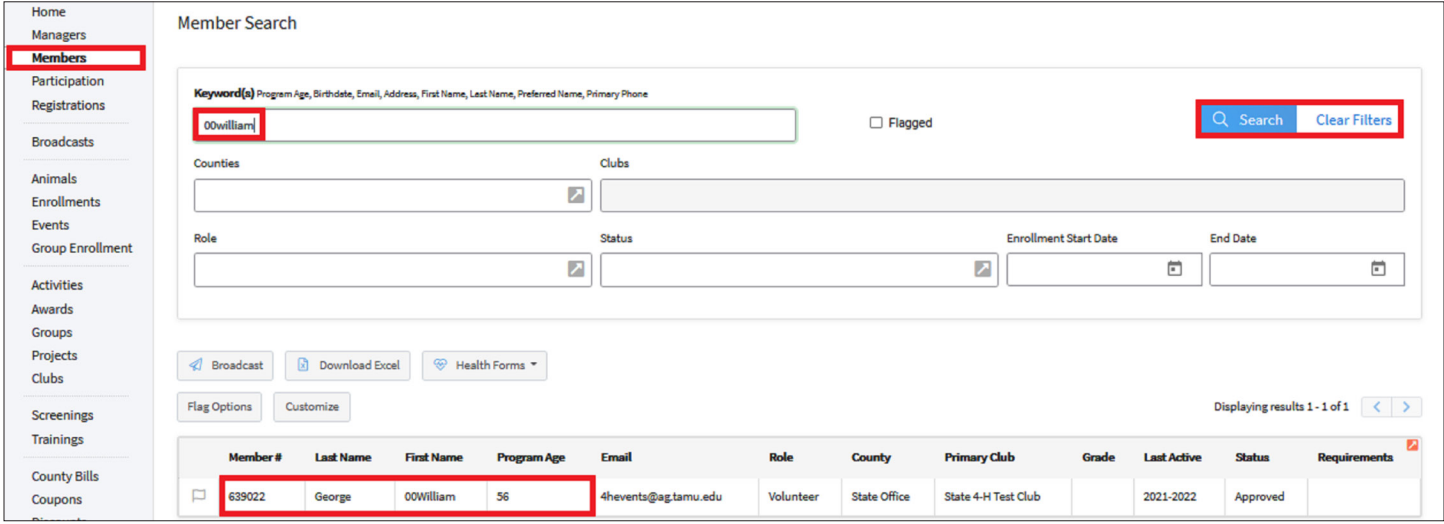

## **ADDITIONAL FUNCTIONS**

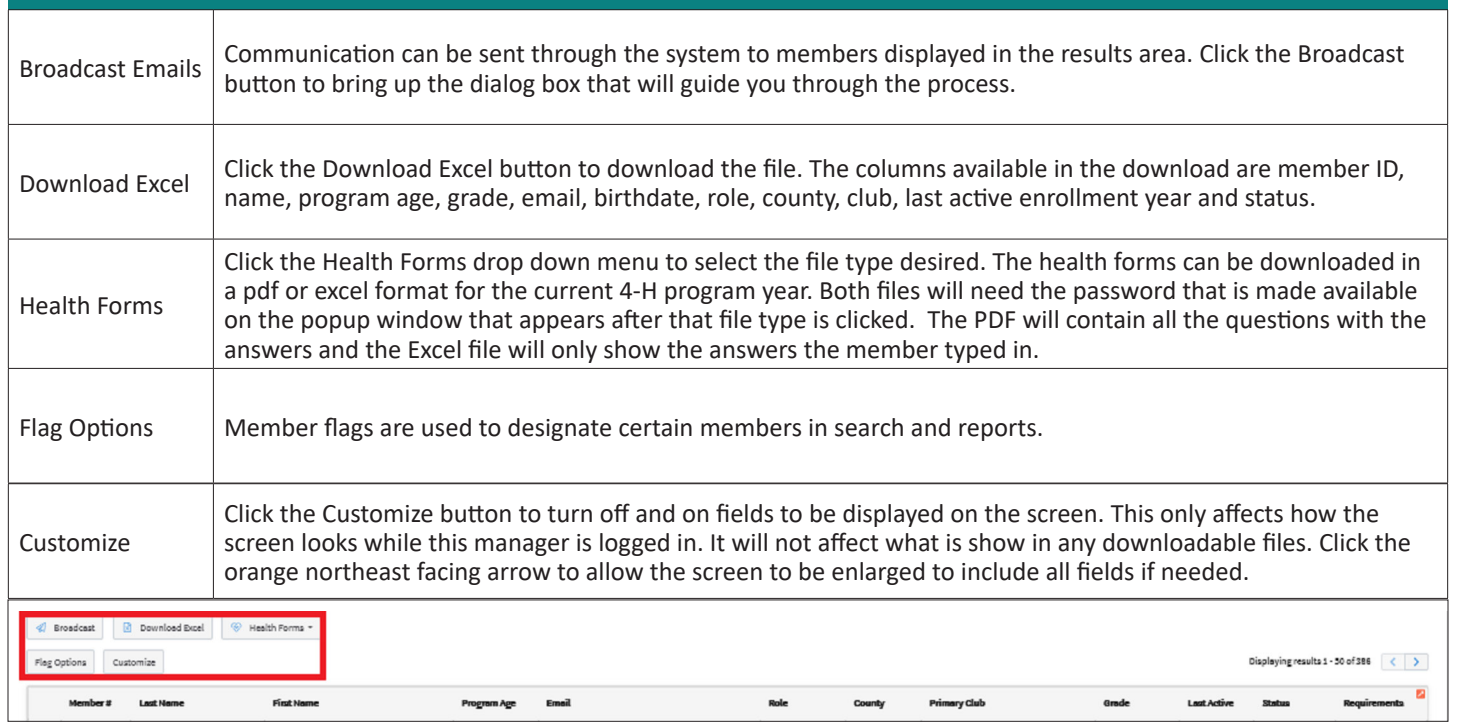

The members of Texas A&M AgriLife will provide equal opportunities in programs and activities, education, and employment to all persons regardless of race, color, sex, religion, national origin, age, disability, genetic information, veteran status, sexual orientation or gender identity and will strive to achieve full and equal employment opportunity throughout Texas A&M AgriLife.